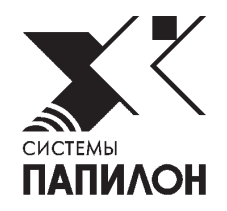

# **ПРОГРАММНО-АППАРАТНЫЙ КОНТУР ОПЕРАТИВНЫХ ПРОВЕРОК**

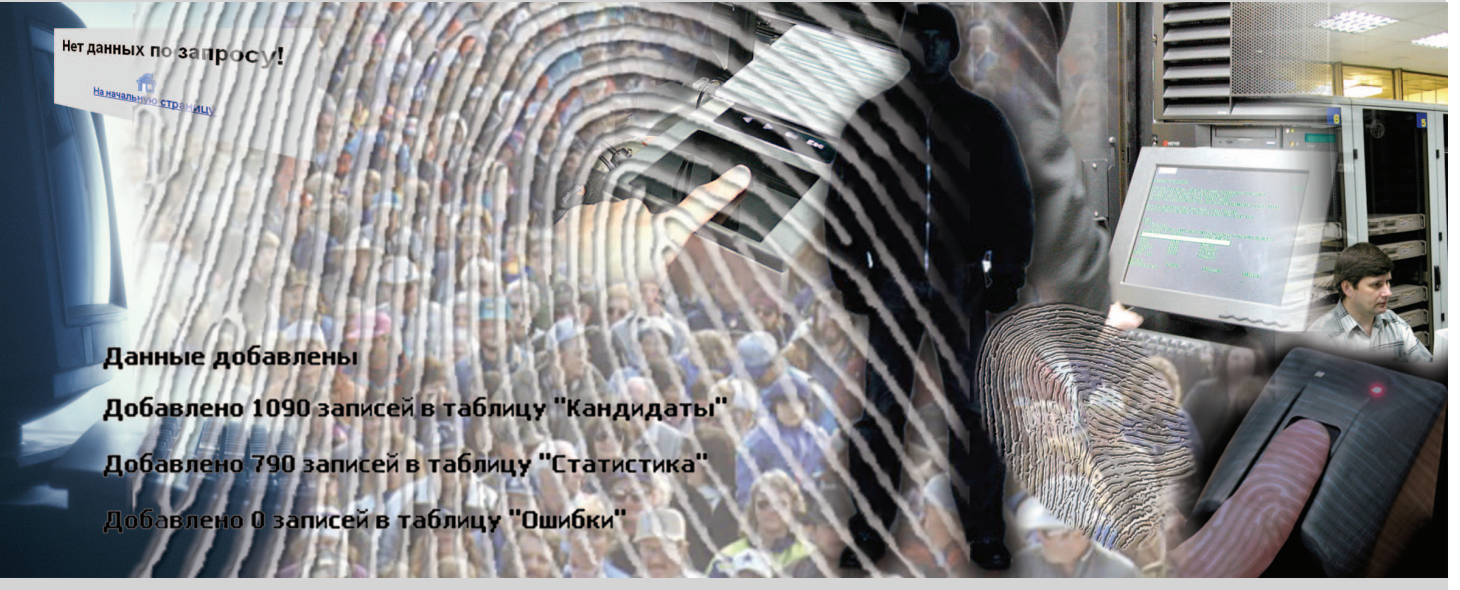

РУКОВОДСТВО ПОЛЬЗОВАТЕЛЯ

**ПРОГРАММНОЕ ОБЕСПЕЧЕНИЕ ЭКСПРЕСС-ИДЕНТИФИКАЦИИ ПО ОТПЕЧАТКАМ ПАЛЬЦЕВ РУК ДЛЯ СЕРВЕРА (ПАПИЛОН-ФИЛЬТР-СЕРВЕР) ВЕРСИЯ 8.3.9 --------------------------------------------------------------------------------------**

**ПРОГРАММНОЕ ОБЕСПЕЧЕНИЕ ЭКСПРЕСС-ИДЕНТИФИКАЦИИ ПО ОТПЕЧАТКАМ ПАЛЬЦЕВ РУК ДЛЯ ВЫЧИСЛИТЕЛЯ (ПАПИЛОН-ФИЛЬТР-ВЫЧИСЛИТЕЛЬ) ВЕРСИЯ 8.3.9**

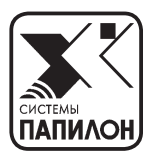

### **ВВЕДЕНИЕ**

Программно-аппаратный контур оперативных проверок предназначен для проведения оперативных проверок личности по базе дактилоскопической информации АДИС.

Запросы на оперативную проверку личности, поступающие с мобильных комплексов и стационарных программно-технических комплексов, созданных на базе ладонных сканеров, обрабатываются сервером оперативных проверок **a8.svrf**.

В залачу алминистратора программно-аппаратного контура оперативных проверок входит контроль за обработкой запросов, а также настройка системы ограничения доступа.

При работе сервера оперативных проверок информация о том, кто и когда к нему обращался, с каким запросами, что он выдал в ответ, какие кандидаты были найдены, какие произошли ошибки и т.д., записывается в специальные файлы протоколов. Файлами протоколов являются файлы с расширением \*.log, в которых записана текстовая информация в кодировке UTF-8. После того, как размер файла протокола достигает 2 МВ, к имени файла добавляется уникальный порядковый номер, сам файл архивируется GZIP архиватором, а запись протокола производится в новый файл с расширением \*.log.

Для просмотра файлов протоколов работы сервера оперативных проверок и формирования на их основе соответствующих статистических отчетов используется программа генерации отчетов. Программа может функционировать как в операционной системе Linux, так и в операционной системе Windows.

Информация о работе сервера оперативных проверок из файлов протоколов загружается в локальную базу данных программы генерации отчетов. Файлы протоколов могут быть сжаты ZIP или GZIP архиваторами, программа при загрузке автоматически разархивирует их.

После загрузки файлов протоколов программа позволяет сформировать статистические отчеты о работе сервера и сохранить их в файл формата html или распечатать на принтере.

Система ограничения доступа к контуру оперативных проверок позволяет идентифицировать станцию или мобильный комплекс, с которого поступил запрос на оперативную проверку, и, в зависимости от прав доступа к системе оперативных проверок, установленных для данной станции или мобильного комплекса, обработать запрос или нет.

Для общности используемых в тексте определений, каждый обработанный запрос именуется ниже идентификацией, независимо от того, были ли найдены и в каком объеме были найдены данные на проверяемое лицо.

Настройка прав доступа к системе оперативных проверок производится администратором путем изменения соответствующих конфигурационных файлов.

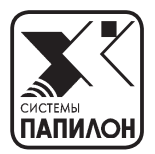

# **ЖУРНАЛ ОПЕРАТИВНЫХ ПРОВЕРОК И ЭКСПРЕСС-ИДЕНТИФИКАЦИЙ**

### **Описание главного окна**

Главное окно Журнала оперативных проверок содержит группу кнопок, предназначенную для формирования различных видов отчетов:

- **Подробный отчет по оперативным проверкам** вывести информацию по оперативным проверкам за определенный промежуток времени. При нажатии на кнопку Подробный отчет по оперативным проверкам появится другой набор кнопок, содержащий различные временные промежутки, за которые можно сформировать отчет.
- **Обобщенный отчет по оперативным проверкам** вывести статистику по количеству оперативных проверок, проведенных по различным базам данных, за указанный промежуток времени. При нажатии на кнопку Обобщенный отчет по оперативным проверкам появится другой набор кнопок, содержащий различные временные промежутки, за которые можно сформировать обобщенный отчет.
- **Прочие отчеты** показать записи об ошибках, допущенных при выполнении оперативных проверок.
- **Поиски / выборки** вывести информацию по оперативным проверкам, удовлетворяющим заданным условиям. При нажатии на ссылку появится перечень параметров, по которым будет сформирован отчет.

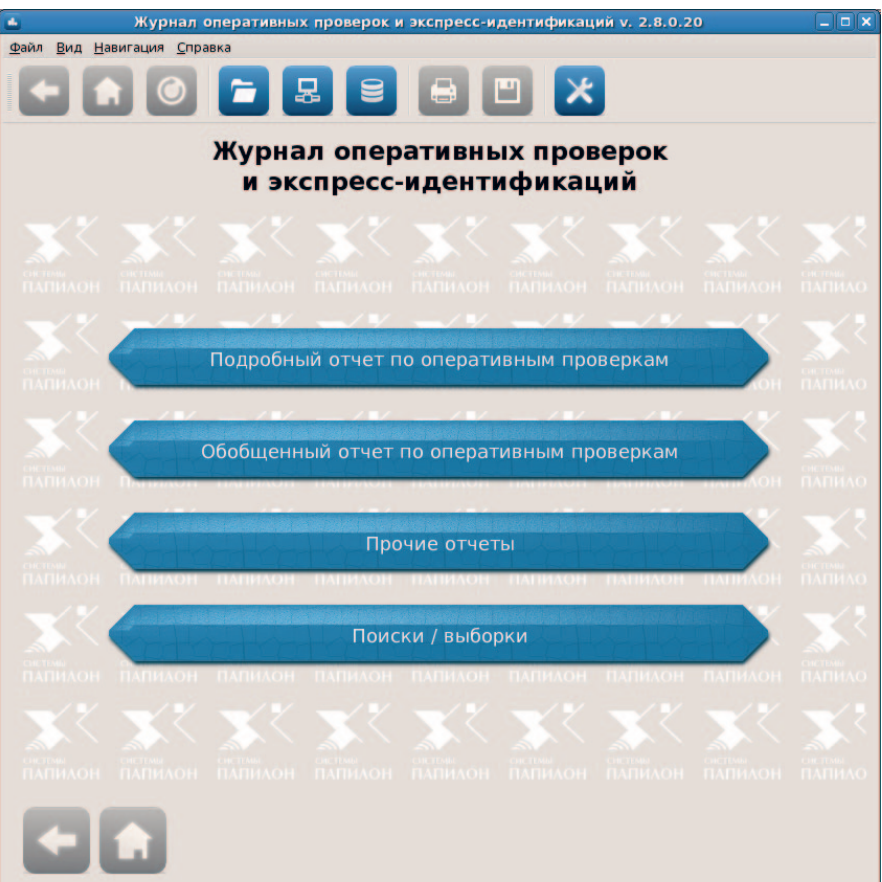

В верхней части окна расположены главное меню и панель инструментов. Кнопки панели инструментов предназначены для выполнения следующих действий:

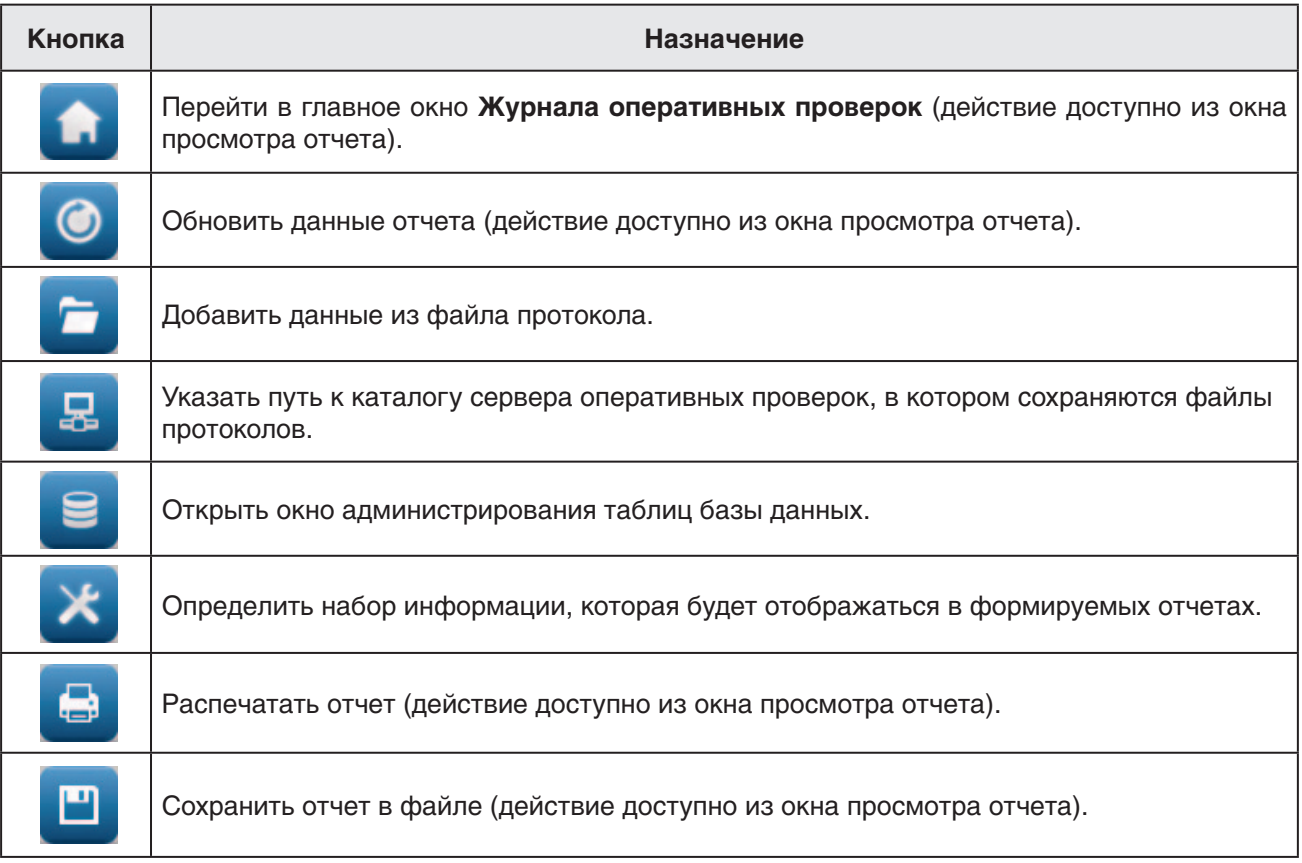

Доступ к той или иной кнопке определяется цветом: синяя кнопка является активной, серая – неактивной.

### **Получение данных с сервера**

Для получения данных, хранящихся в файлах протоколов на сервере оперативных проверок, предназначена кнопка

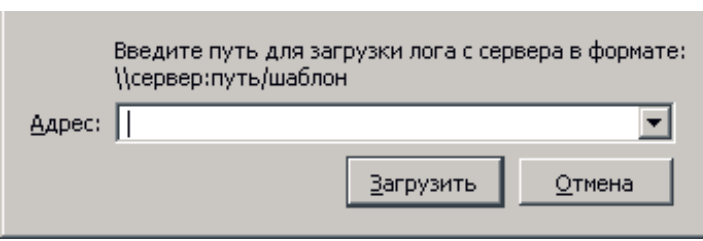

При нажатии на кнопку откроется окно, содержащее поле ввода пути к каталогу сервера оперативных проверок, в котором сохраняются файлы протоколов.

Введите путь к каталогу и шаблон файлов, которые следует загрузить. Например: \\server:/papillon/vrfstat/log/\*.log.

 **Примечание** *Доступ к функции получения данных с сервера и наличие соответствующей кнопки на панели инструментов обеспечивается при запуске программы Журнал оперативных проверок с ключами -server -a*.

## **Настройка формы отчета**

Окно настроек открывается нажатием на кнопку  $\mathbf{X}$ . Окно настройки содержит две вкладки, переход между которыми осуществляется в левой части окна.

# **Общие настройки**

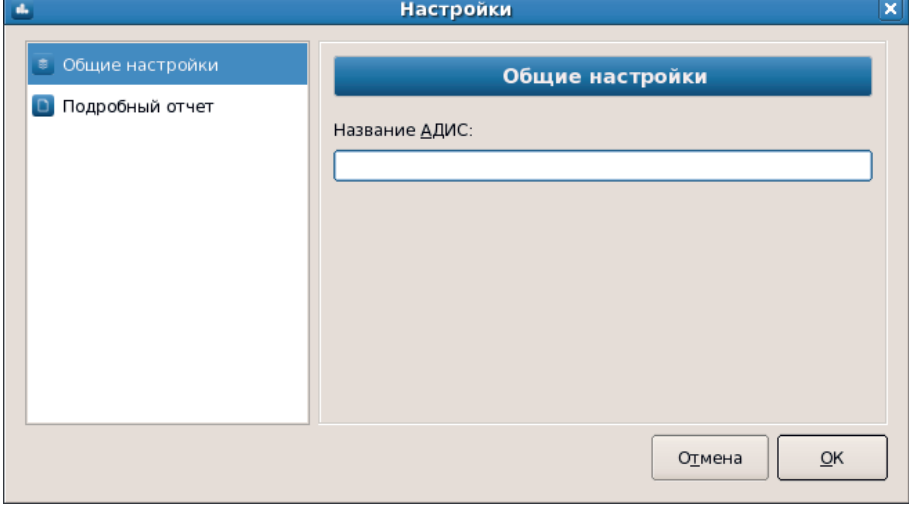

Вкладка Общие настройки содержит поле ввода названия АДИС, по базе данных которой выполнялись оперативные проверки. Введенное в поле значение будет отображаться в заголовках всех отчетов.

#### **Настройки подробных отчетов**

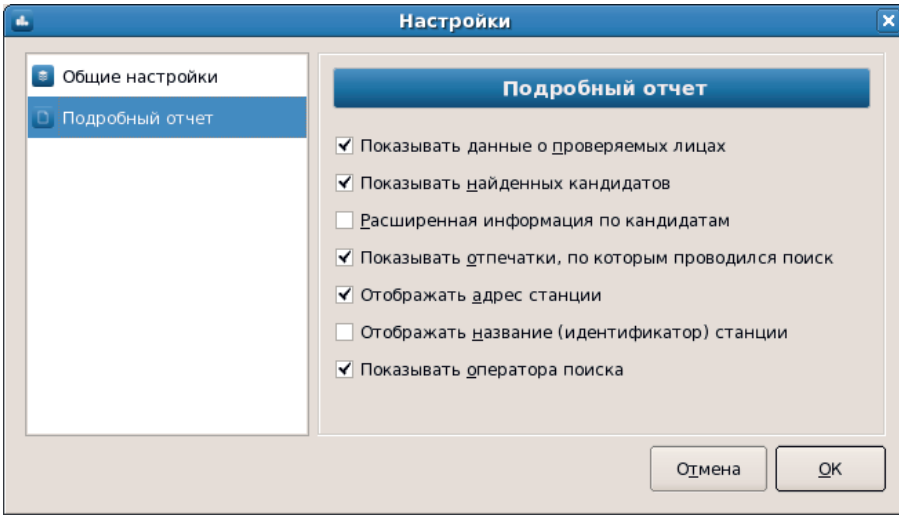

Настройки, отображаемые во вкладке Подробный отчет, позволяют изменять вид списка выводимого отчета.

В частности, формируемый отчет может содержать следующие данные:

- Показывать данные о проверяемых лицах выводить в списке текстовые данные, вводимые при создании запроса.
- Показывать найденных кандидатов выводить фамилию, имя и отчество всех найденных кандидатов по каждой проверке.
- Расширенная информация по кандидатам выводить текстовые данные, вхоляшие в состав электронных лактилокарт, для каждого найденного кандилата.
- Показывать отпечатки, по которым проводился поиск выводить порядковые номера пальцев, отпечатки которых были получены при создании запроса, а также качество каждого полученного отпечатка.
- Отображать адрес станции выводить адрес станции, с которой был отправлен запрос на проверку.
- Отображать название (идентификатор) станции выводить название станции, с которой был отправлен запрос на проверку.
- Показывать оператора поиска выводить данные об операторе, инициировавшем поиск.

### Просмотр отчетов

С помощью кнопок, расположенных в центральной части главного окна Журнала оперативных проверок и экспресс-идентификаций, могут быть сформированы следующие виды отчетов:

- Подробный отчет по оперативным проверкам
- Обобщенный отчет по оперативным проверкам
- Прочие отчеты
- Поиски / Выборки

#### Подробный отчет по оперативным проверкам

При нажатии на кнопку Подробный отчет по оперативным проверкам появится набор кнопок, содержащий различные временные промежутки, за которые будет сформирован отчет по оперативным проверкам:

- Отчет за определенный период (задать период времени) нажатие на кнопку открывает окно задания временного промежутка.
- Отчет за весь период работы вывести подробный отчет по оперативным проверкам за весь период работы станции (показать все данные, хранящиеся в файлах отчетов).
- Отчет за текущий день вывести подробный отчет по оперативным проверкам, выполненным за текущий день.
- Отчет за вчерашний день.
- Отчет за последние 7 дней.
- Отчет за последние 30 дней.

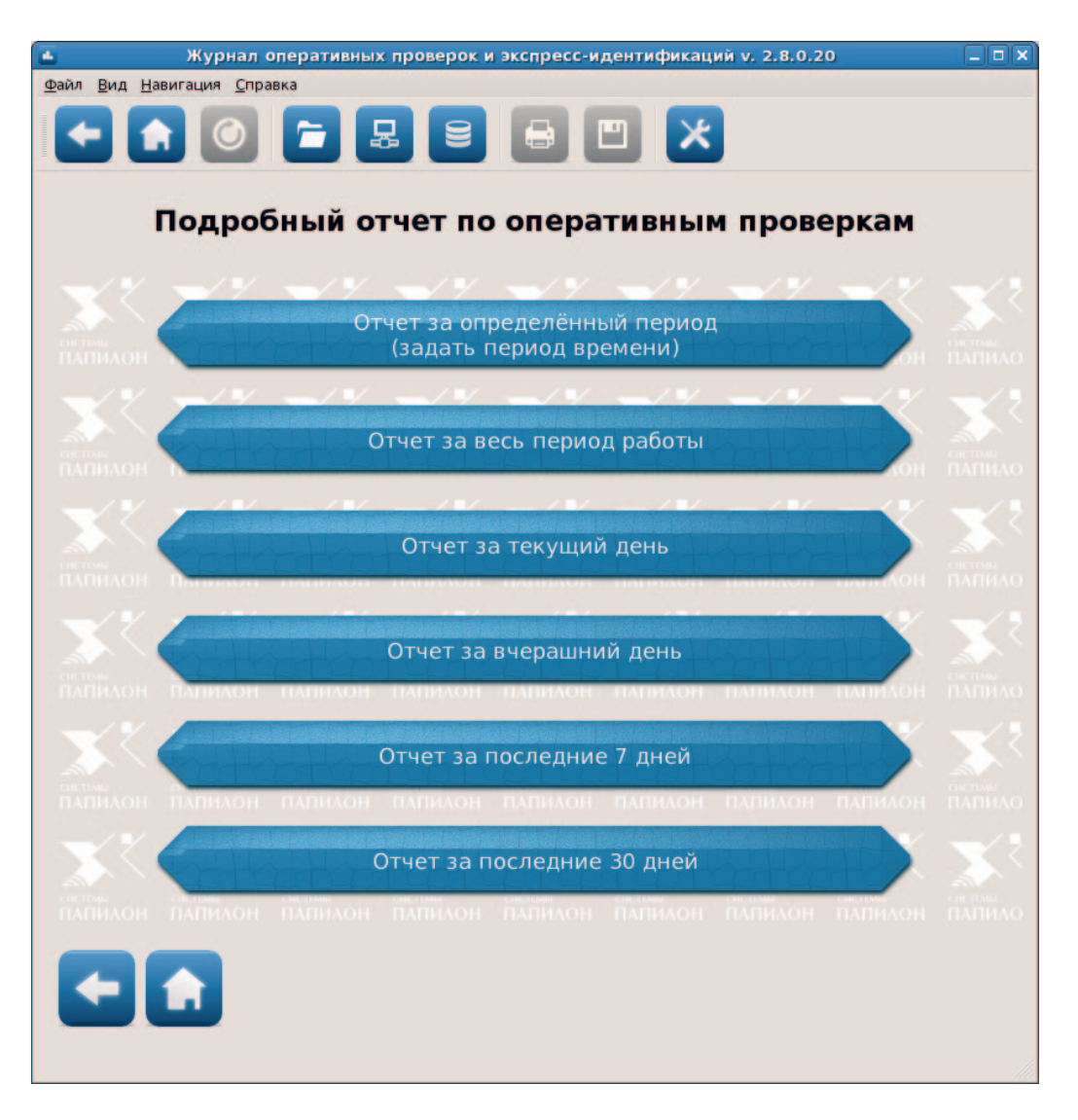

После нажатия на кнопку с определенным временным промежутком будет выведен подробный отчет по оперативным проверкам за указанный период.

Подробный отчет по оперативным проверкам представляет собой таблицу, содержащую информацию по каждому запросу оперативной проверки.

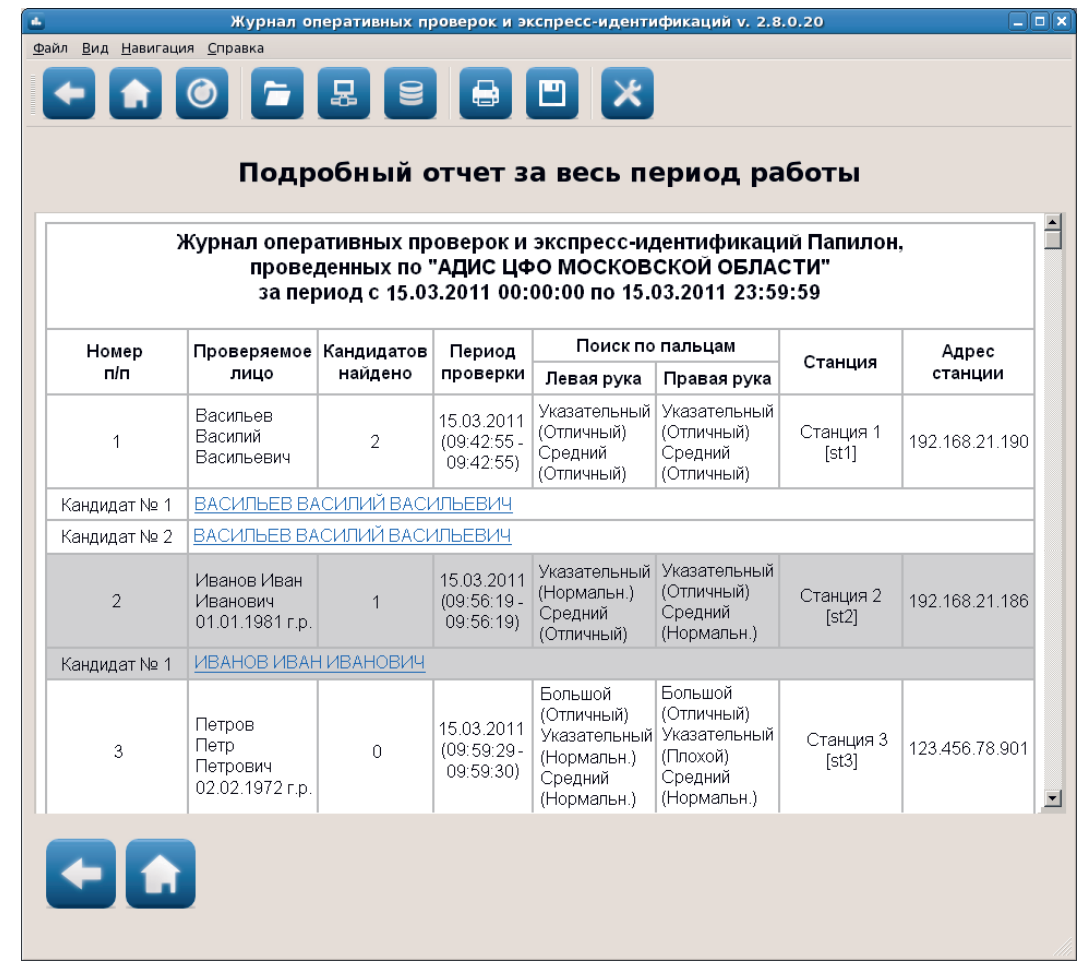

Информация, отображаемая в списке, формируется в соответствии с настройками программы (см. п. «Настройка формы отчета»). В наиболее полном виде для каждого запроса будет выводиться следующая информация:

- Порядковый номер запроса.
- Текстовые данные о проверяемом лице, введенные при создании запроса на оперативную проверку.
- Количество найденных кандидатов.
- Дата создания запроса и длительность выполнения поисков, выраженная временным промежутком.
- Имя пользователя, выполняющего запрос.
- Порядковые номера пальцев, отпечатки которых были получены при создании запроса, а также качество каждого полученного отпечатка.
- Имя и IP-адрес станции, с которой был отправлен запрос.

После запроса выводится список найденных по этому запросу кандидатов. Нажатие указателем мыши по фамилии кандидата открывает окно просмотра данных о найденном кандидате.

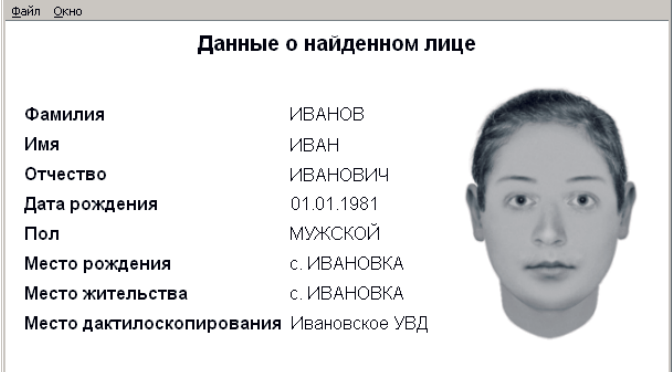

### **Обобщенный отчет по оперативным проверкам**

При нажатии на кнопку Обобщенный отчет по оперативным проверкам появится набор кнопок, содержащий различные временные промежутки, за которые будет сформирован обобщенный отчет:

- **Отчет за определенный период (задать период времени)** нажатие на кнопку открывает окно задания временного промежутка.
- •**Отчет за весь период работы** вывести обобщенный отчет по оперативным проверкам за весь период работы станции (показать все данные, хранящиеся в файлах отчетов).
- **Отчет за текущий день** вывести обобщенный отчет по оперативным проверкам, выполненным за текущий день.
- **Отчет за вчерашний день.**
- **Отчет за последние 7 дней.**
- **Отчет за последние 30 дней.**

После нажатия на кнопку с определенным временным промежутком будет выведен обобщенный отчет по оперативным проверкам за выбранный период.

Обобщенный отчет представляет собой таблицу, содержащую перечень станций, с которых выполнялись проверки.

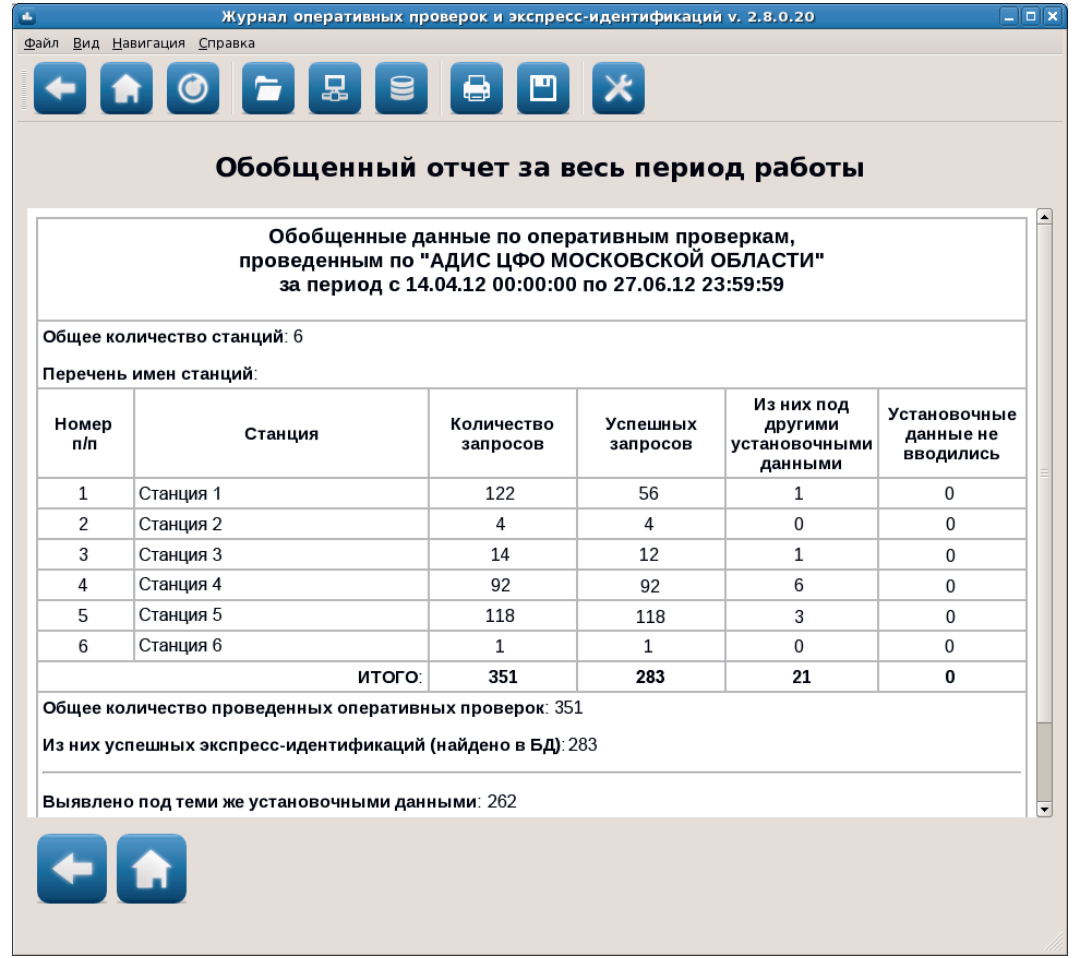

Для каждой базы указано количество посланных и успешно выполненных запросов. Успешно выполненными считаются запросы, по которым был получен результат – как положительный (найдены кандидаты), так и отрицательный (кандидаты не найдены). Запрос не является успешным, если ответ не был получен (такие запросы отображаются в Прочих отчетах).

Обобщенный отчет может быть выведен на печать нажатием на кнопку сохранен в файл в формате HTML нажатием на кнопку

### **Прочие отчеты**

При нажатии на кнопку Прочие отчеты появится кнопка для просмотра отчетов об ошибках, произошедших в процессе выполнения оперативных проверок. Запрос может попасть в "ошибки" в следующих случаях:

- Для станции, с которой поступил запрос, установлено ограничение в доступе на выполнение оперативной проверки.
- После отправки запроса поиски были отменены.
- Оперативная проверка не была завершена. Это касается также только что отправленных запросов – после получения ответа статус "ошибки" будет автоматически снят.
- Ошибка, произошедшая в процессе соединения с сервером.
- Прочие ошибки.

Для каждой ошибки в отчете выводится следующая информация:

- дата и время создания запроса,
- имя станции, на которой был сформирован запрос, при обработке которого произошла ошибка,
- описание ошибки.

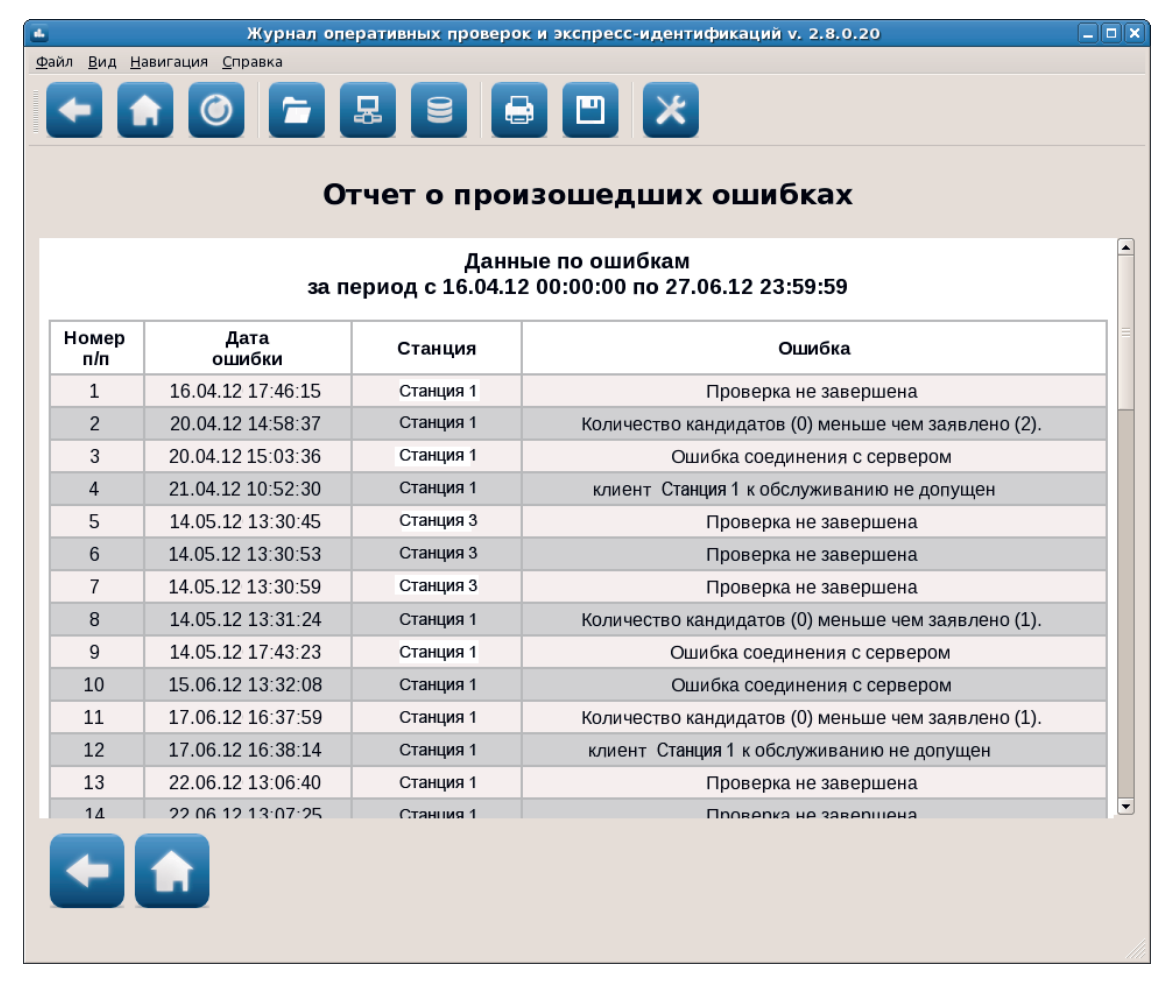

Информация об ошибках может быть распечатана на принтере или сохранена в файле.

### **Поиски / Выборки**

При необходимости сформировать отчет по оперативным проверкам, удовлетворяющим определенным условиям (например, показать проверки, выполненные по запросу с определенной станции, или проверки, в результате которых был найден определенный кандидат), нажмите на кнопку Поиски / Выборки главного окна программы. Появится набор кнопок, позволяющий задавать условия выбора оперативных проверок:

- **Поиск по станции**
- **Поиск по оператору**
- **Поиск по проверяемым лицам**
- **Поиск по найденным кандидатам**
- **Поиск по установочным данным**
- **Составной поиск**

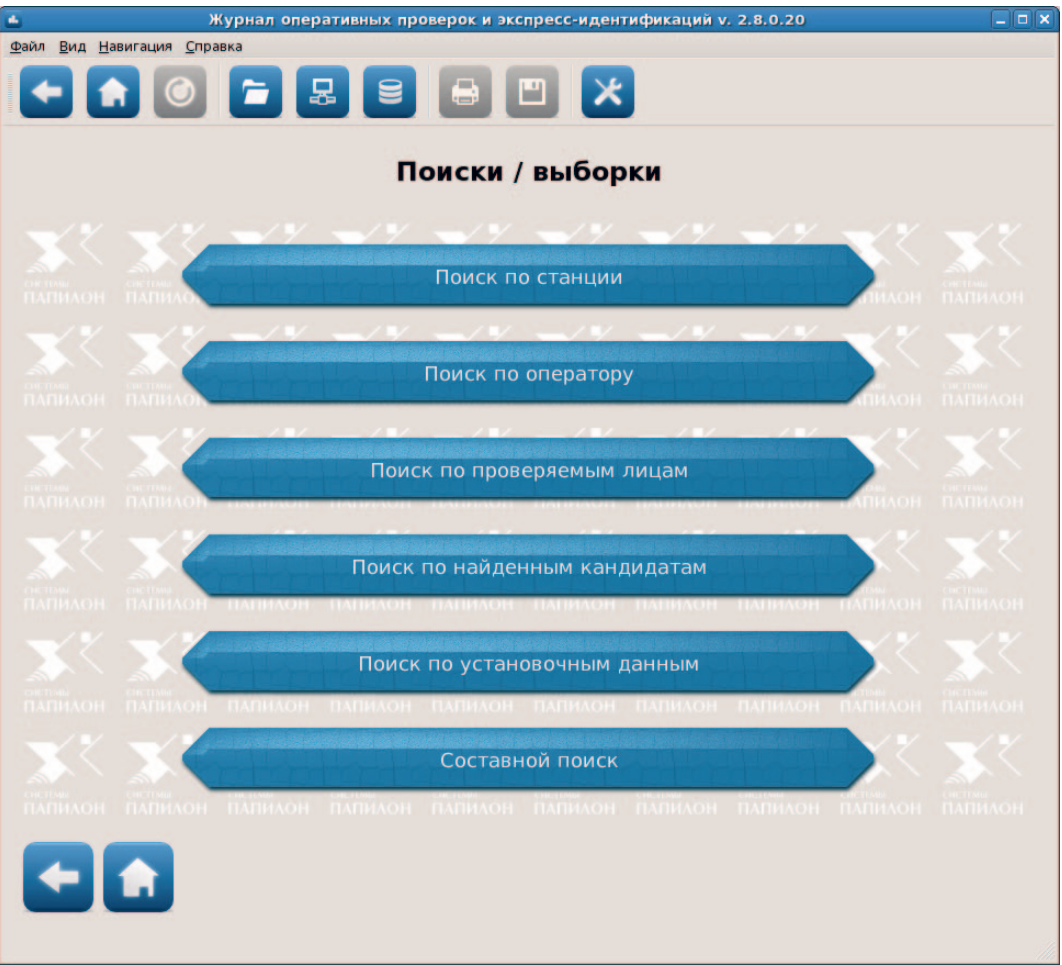

#### **Поиск по станции**

Нажатие на кнопку Поиск по станции открывает окно, содержащее поля задания условий выборки. Поля разделены на группы Имя станции (или идентификатор) и Адрес станции. Для активизации полей той или иной группы установите флажок в поле с названием этой группы.

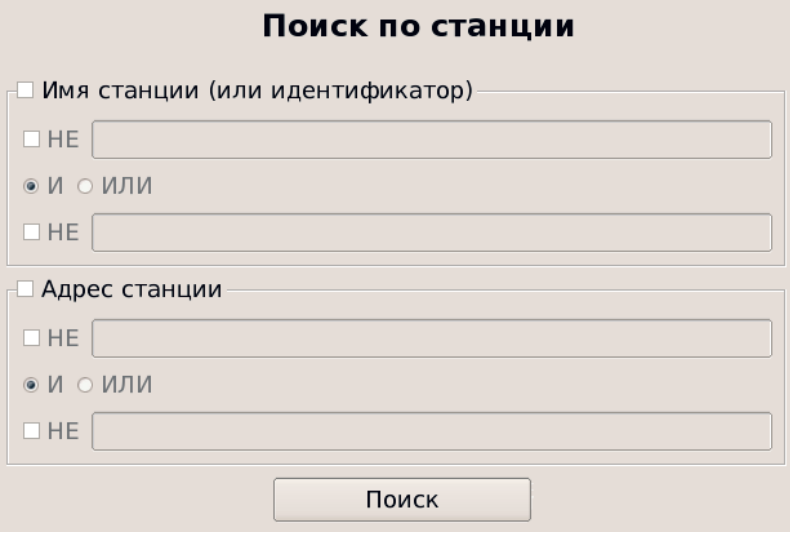

При вводе значения в одно из полей группы (в верхнее или нижнее) программа будет выбирать из всех оперативных проверок лишь те, у которых в соответствующем поле имеется указанное значение как целиком, так и частично.

Установка флажка в поле **НЕ** позволяет выбрать проверки, не содержащие указанного набора символов в соответствующем поле.

Переключатели **И** и **ИЛИ** используются для задания условий по двум значениям. Если необходимо, чтобы искомые запросы удовлетворяли одновременно и первому, и второму условию, включите поле **И**, если хотя бы одному из условий – включите поле **ИЛИ**.

Для формирования отчета с заданными условиями нажмите на кнопку Поиск.

#### **Поиск по оператору**

Нажатие на кнопку Поиск по оператору открывает окно, содержащее поля ввода имени оператора.

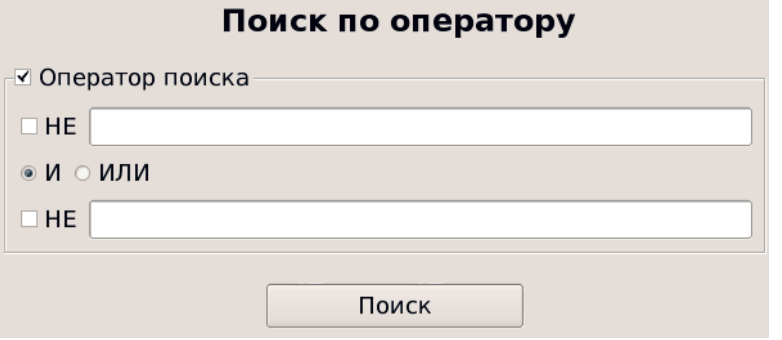

Для активизации полей установите флажок в поле Оператор поиска. После чего введите искомые данные (как описано выше для поиска по станции).

#### **Поиск по проверяемым лицам**

Нажатие на кнопку Поиск по проверяемым лицам открывает окно для выбора оперативных проверок по установочным данным, вводимым при создании запроса на оперативную проверку. Поля разделены на группы, определяемые в соответствии с набором полей формы ввода текстовых данных, открывающейся при создании запроса на оперативную проверку:

- Фамилия проверяемого
- Имя проверяемого
- Отчество проверяемого
- Дата рождения
- Место рождения
- Подтверждающий документ

Следует иметь в виду, что если при создании оперативной проверки текстовые данные проверяемого не вводились, то выборка по любой группе приведет к отрицательному результату поиска.

Для активизации полей той или иной группы установите флажок в поле с названием этой группы.

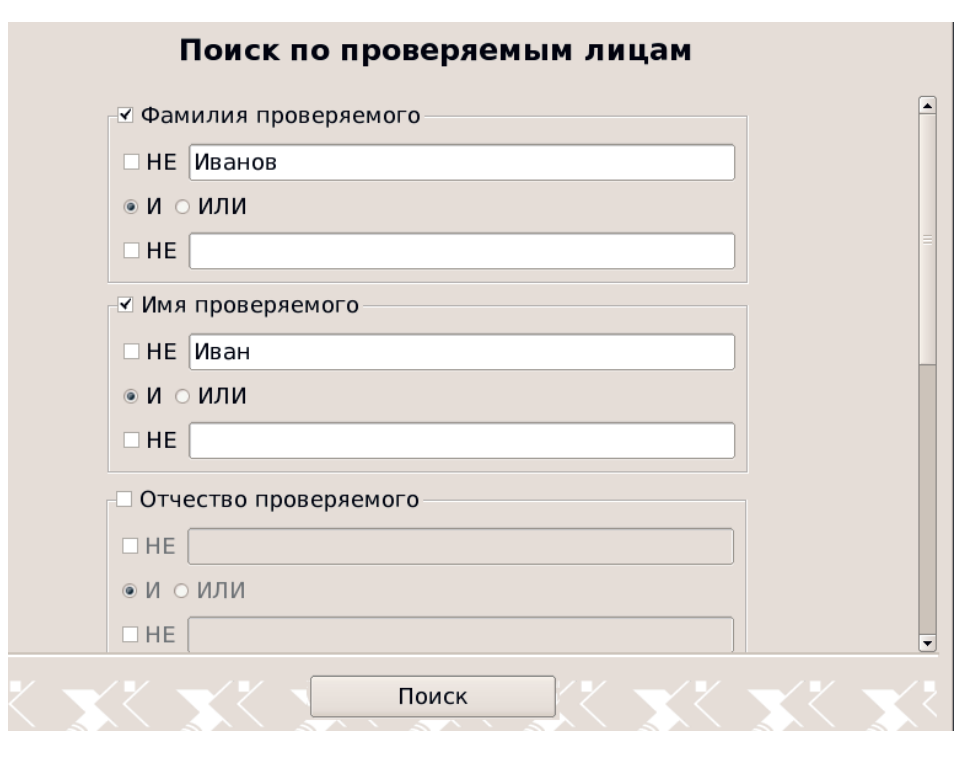

При вводе значения в одно из полей группы (в верхнее или нижнее) программа будет выбирать из всех оперативных проверок лишь те, у которых в соответствующем поле имеется указанное значение как целиком, так и частично. Например, по условиям, заданным в приведенном выше окне, будет сформирован отчет по оперативным проверкам, проводимым для проверяемого с именем Иванов Иван.

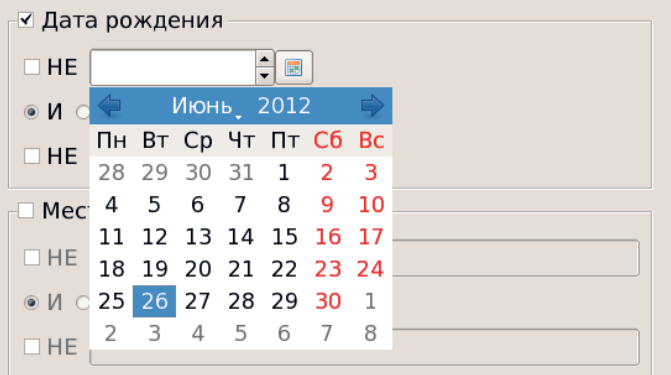

Для ввода значения в поле Дата рождения можно воспользоваться календарем, нажав на кнопку 翩

Для каждой группы полей допускается использование логических комбинаций НЕ, И и ИЛИ. Установка флажка в поле НЕ позволяет выбрать проверки, не содержащие указанного набора символов в соответствующем поле. Переключатели И и ИЛИ используются для задания условий по двум значениям. Если необходимо, чтобы искомые запросы удовлетворяли одновременно и первому, и второму условию, включите поле И, если хотя бы одному из условий - включите поле ИЛИ.

Для формирования отчета с заданными условиями нажмите на кнопку Поиск.

#### **Поиск по найденным кандидатам**

Нажатие на кнопку Поиск по найденным кандидатам открывает окно для выбора оперативных проверок по текстовым данным кандидатов, найденных в результате выполнения оперативных проверок. Поля разделены на группы:

- Фамилия
- Имя
- Отчество
- Дата рождения
- Место рождения
- Место жительства.

Поиск по найденным кандидатам

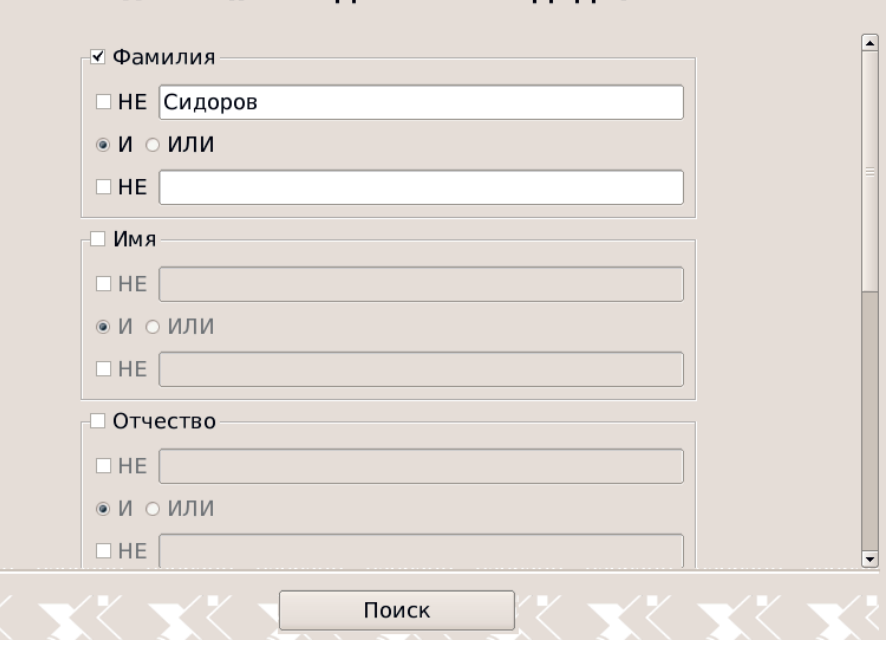

Для активизации полей той или иной группы установите флажок в поле с названием этой группы. Имеется возможность вводить данные в поля нескольких групп.

Используя эти поля можно из большого списка оперативных проверок выбрать одну, зная какие-либо сведения о найденном кандидате. Например, по условиям, заданным в приведенном выше окне, будет сформирован отчет по оперативным проверкам, в результате которых был найден кандидат с фамилией Сидоров.

Следует обратить внимание, что при задании выборки по текстовым данным найденных кандидатов, программа будет выводить все проверки, в которых текстовые данные хотя бы одного кандидата удовлетворяют указанным условиям. При этом в отчете для каждой проверки будут отображаться только кандидаты, удовлетворяющие условиям выборки (в поле Кандидатов найдено будет указано общее количество кандидатов, найденных для этой проверки).

#### **Поиск по установочным данным**

Нажатие на кнопку Поиск по установочным данным открывает окно для выбора оперативных проверок, в результате которых выявлено совпадение или несовпадение установочных данных с данными найденных кандидатов.

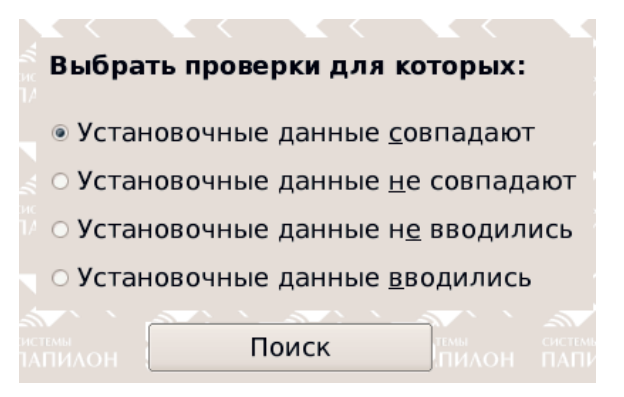

В частности, окно поиска по установочным данным будет содержать следующие признаки:

- •Установочные данные совпадают выбрать проверки, для которых хотя бы один из найденных кандидатов имеет текстовые данные, совпадающие с установочными данными проверяемого лица. Если включена настройка Показывать найденных кандидатов, то в отчете будут отображаться кандидаты, имеющие совпавшие установочные данные, "чужие" кандидаты выводиться не будут.
- Установочные данные не совпадают выбрать проверки, для которых текстовые данные найденных кандидатов не совпадают с текстовыми данными проверяемого лица. Если включена настройка Показывать найденных кандидатов, то в отчете будут отображаться лишь кандидаты, чьи данные не совпали с установочными данными проверяемого.
- Данные не вводились выбрать проверки, для которых при создании запроса не были введены текстовые данные.
- Данные вводились выбрать проверки, в запросе которых содержатся текстовые данные на проверяемое лицо.

Поиск по установочным данным может быть сформирован только по одному из указанных условий. Это значит, что при включении одного условия другое будет автоматически выключено.

#### **Составной поиск**

Нажатие на кнопку Составной поиск открывает окно, позволяющее установить различные комбинации условий поиска для формирования отчетов по оперативным проверкам. Левая часть окна Составной поиск содержит кнопки для выбора типа условия, в правой отображаются поля ввода данных для выбранного типа условия. При этом при формировании отчета будут учитываться все установленные условия.

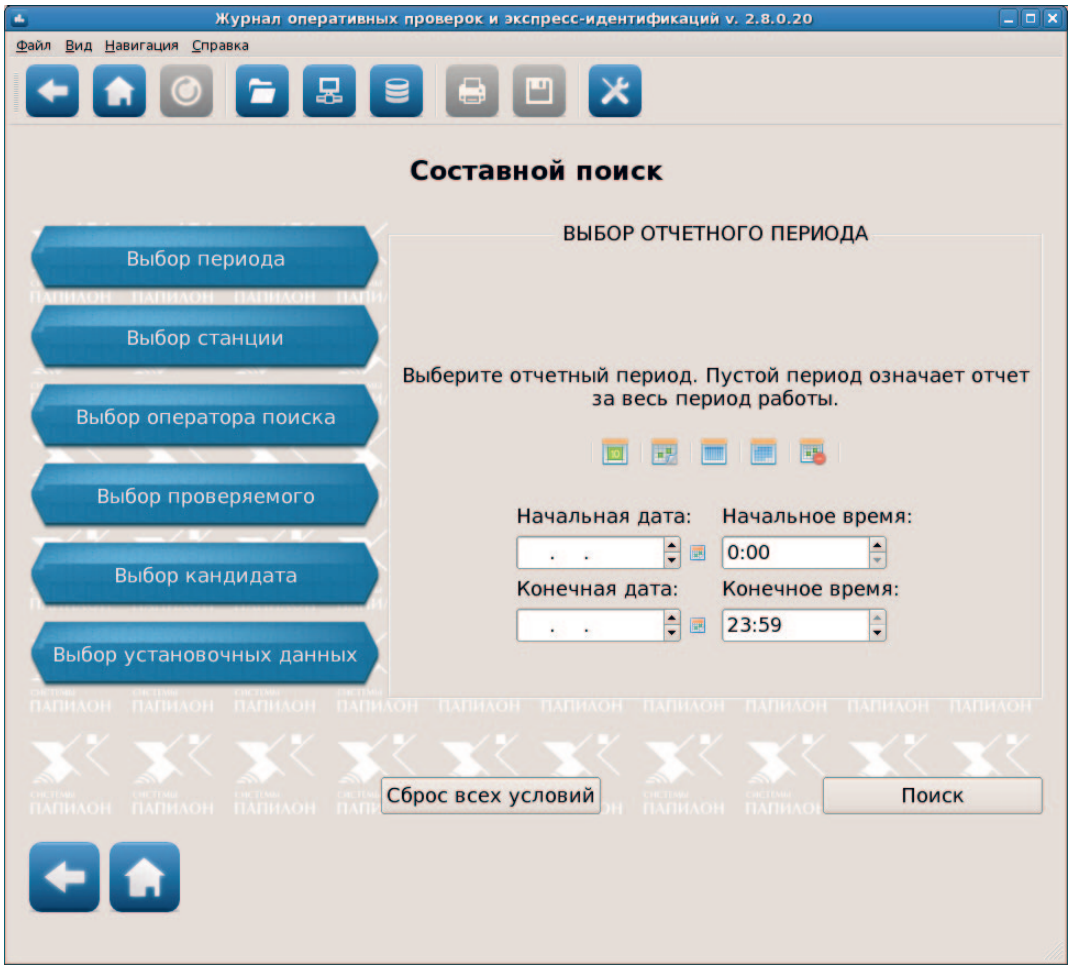

Кнопки для выбора типа условия позволяют указывать следующие разновидности ограничений:

- •Выбор периода указать период, за который будут сформированы данные по оперативным проверкам. Период может быть указан путем ввода данных в поля Начальная дата и Конечная дата, а также с помощью кнопок:
	- сформировать отчет за текущий день
		- сформировать отчет за вчерашний день
		- сформировать отчет за последние 7 дней
		- сформировать отчет за последний месяц
		- очистить поля ввода отчетного периода
- •Выбор станции выбрать оперативные проверки по имени или адресу станции, с которой был послан запрос (поля ввода условий поиска приведены выше в п. «Поиск по станции»).
- •Выбор оператора поиска выбрать оперативные проверки по имени оператора, сформировавшего запрос на поиск (поля ввода условий поиска приведены выше в п. «Поиск по оператору»).
- Выбор проверяемого выбрать оперативные проверки по установочным данным проверяемого лица (поля ввода условий поиска приведены выше в п. «Поиск по проверяемым лицам»).
- •Выбор кандидата выбрать оперативные проверки по данным найденных кандидатов (поля ввода условий поиска приведены выше в п. «Поиск по найденным кандидатам»).
- •Выбор установочных данных выбрать оперативные проверки по совпадению или несовпадению установочных данных с данными найденных кандидатов (поля ввода условий поиска приведены выше в п. «Поиск по установочным данным»).

При нажатии на кнопку Поиск программа будет формировать отчет по оперативным проверкам, удовлетворяющим всем введенным условиям поиска. При необходимости удалить все условия поиска нажмите на кнопку Сброс всех условий.

### **Печать отчета**

Для того чтобы распечатать сформированный отчет, нажмите на кнопку кроется окно предварительного просмотра подготовленных к печати страниц отчета.

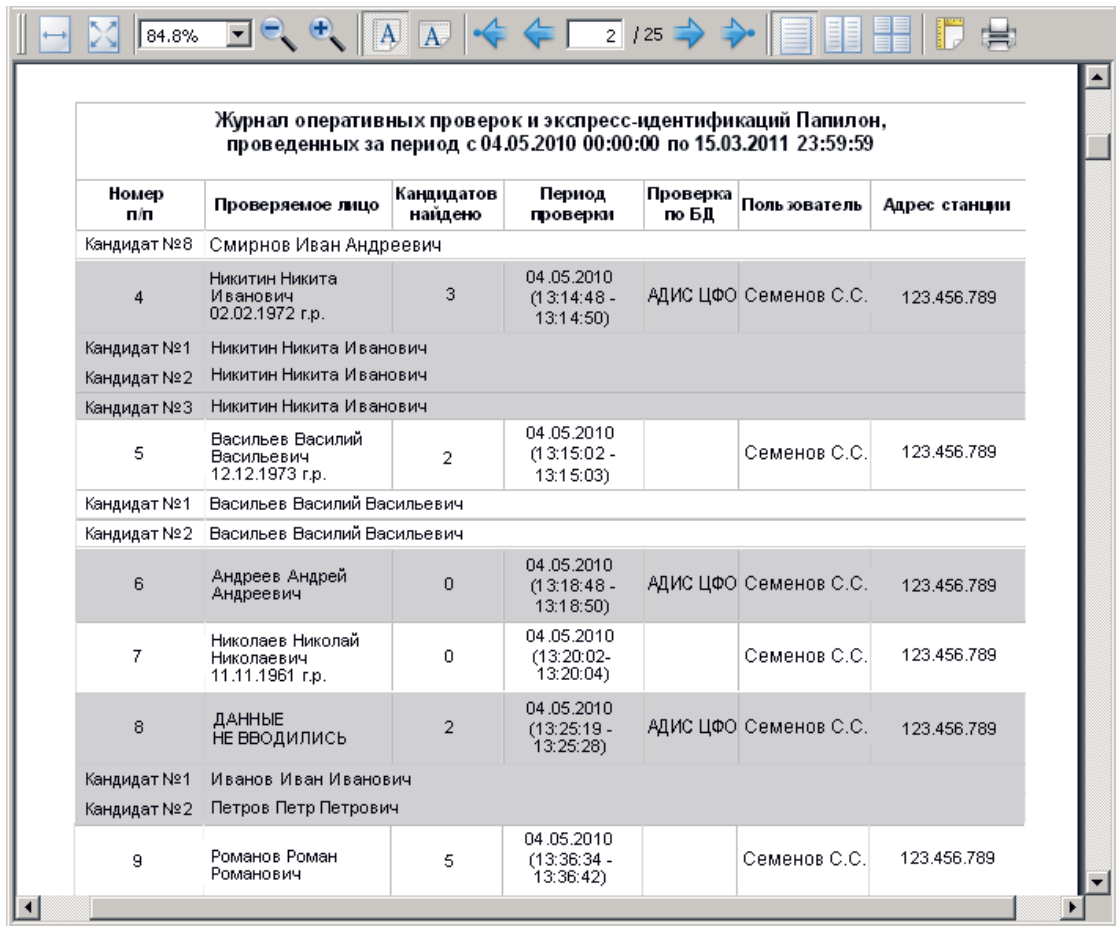

Для просмотра выводимого на печать отчета и изменения параметров печати предназначены кнопки панели инструментов:

![](_page_19_Figure_1.jpeg)

 – группа кнопок для быстрого перехода между страницами в окне предварительного просмотра.

![](_page_19_Picture_3.jpeg)

– отобразить в окне предпросмотра одну, две или все страницы отчета.

![](_page_19_Picture_5.jpeg)

 – установить параметры страницы, на которой будет напечатан отчет. Нажатие на кнопку открывает окно изменения параметров страницы.

![](_page_19_Picture_109.jpeg)

 $\mathcal{P}$ 13

> В поле Размер имеется возможность изменить размер печатного листа. При необходимости можно изменить значения отступов отчета от краев печатного листа. Для этого введите значения в секции Поля (мм). Отчет будет автоматически преобразован (увеличен или уменьшен) по заданному размеру. Для изменения параметров используемого в работе принтера нажмите на кнопку Принтер.

– отправить отчет на печать.

### **История запросов**

Все отчеты, сформированные в процессе работы с журналом оперативных проверок, сохраняются программой и могут быть восстановлены оператором в процессе работы с помощью команды меню Вид – История запросов. При этом в левой части окна появится панель Последние запросы, содержащая список выводимых отчетов.

![](_page_20_Figure_2.jpeg)

Каждый вновь создаваемый отчет будет сохранен в списке. Для просмотра сформированного ранее отчета достаточно выбрать его в списке и нажать на кнопку на панели Последние запросы или дважды щелкнуть по нему указателем мыши.

Панель Последние запросы доступна из любого окна журнала оперативных проверок. Таким образом, переход к сформированному ранее отчету может быть выполнен из любого окна журнала оперативных проверок.

Следует отметить, что при повторном просмотре сформированного ранее отчета данные будут автоматически обновляться в процессе проведения оперативных проверок в соответствии с указанными в отчете условиями. Так, например, отчет за последние семь дней, сохраненный на панели Последние запросы ранее, будет содержать данные о проверках, выполненных за семь последних дней с текущего дня (а не с того дня, когда запись об отчете появилась на панели).

Для управления списком предназначены кнопки:

удалить выбранный отчет из списка;

– очистить панель Последние запросы, удалив все отчеты.

Панель Последние запросы может быть вынесена из окна журнала оперативных проверок в отдельное окно. Для этого следует нажать на кнопку  $|\bar{\sigma}|$  в правом верхнем углу панели. Нажатие на кнопку  $\mathbf{X}$  или повторный выбор команды меню Вид – История запросов закрывает панель со списком запросов.

### **Просмотр файлов протоколов**

Администратор контура оперативных проверок имеет возможность добавлять данные для отчетов из файлов протоколов, а также просматривать данные, хранящиеся в файлах протоколов (для обеспечения доступности функций администратора необходимо запустить программу с ключом **-a**).

#### **Добавление данных из файлов протоколов**

Для добавления данных из файлов протоколов предназначена кнопка **панели** инструментов. Программа позволяет добавлять исходные файлы протоколов с расширением log, а также заархивированные файлы в форматах zip или gz.

Добавляемые данные будут помещены в конец таблицы. Если добавляемый файл протокола содержит загруженные ранее данные, то такие данные повторно добавляться не будут.

![](_page_21_Picture_120.jpeg)

#### **Просмотр данных**

Окно просмотра данных по оперативным проверкам открывается нажатием на кнопку .

Все данные, сохраняющиеся в файле протокола в процессе создания оперативных проверок, представлены в окне администрирования в виде таблиц, переход между которыми осуществляется нажатием соответствующих кнопок панели инструментов:

- **Статистика запросов** содержит информацию обо всех оперативных проверках. Количество записей в таблице Статистика запросов соответствует числу выполненных оперативных проверок.
- **Найденные кандидаты** содержит информацию обо всех найденных кандидатах. Количество записей в таблице Найденные кандидаты соответствует числу найденных кандидатов.
- **Произошедшие ошибки** содержит информацию обо всех зафиксированных ошибках.
- **Загруженные файлы** содержит информацию о файлах, из которых получены данные для отчетов.

Панель инструментов содержит также кнопки удаления:

- **Очистить таблицу** удалить все данные из открытой таблицы.
- **Очистить базу данных** удалить все данные из всех таблиц.

 **Внимание! При очистке таблицы удаляются данные из файла протокола. Поэтому, прежде чем выполнять очистку таблиц, рекомендуется сделать резервные копии файлов протоколов.**

![](_page_24_Picture_0.jpeg)

# ОГРАНИЧЕНИЕ ДОСТУПА К КОНТУРУ ОПЕРАТИВНЫХ ПРОВЕРОК

Каждая подключаемая к контуру оперативных проверок станция-клиент имеет уникальный номер, который записан в ее аппаратном ключе защиты.

При формировании запроса на оперативную проверку в него прописывается уникальный номер станции – ее идентификатор. На сервере оперативных проверок хранится реестр идентификаторов станций-клиентов и список правил доступа к контуру.

Если определенной станции-клиенту запрещен доступ к контуру оперативных проверок, то запросы, поступающие с данной станции, обрабатываться не будут.

Доступ к контуру оперативных проверок может быть закрыт лишь частично, с явным указанием тех сегментов базы данных, по которым запрещено производить поиск.

Создание и изменение правил доступа к контуру оперативных проверок осуществляет администратор системы. Для этого в каталоге \$PPLN/conf/ вносятся изменения в соответствующие файлы. Описание конфигурационных файлов системы ограничения доступа к контуру оперативных проверок представлено в таблице.

![](_page_24_Picture_48.jpeg)

Данные файлы являются текстовыми файлами, и их редактирование можно осуществлять в любом текстовом редакторе.

### **Общий список идентификаторов станцийклиентов контура оперативных проверок**

Каждая строка, записанная в файл vrf.hosts, содержит уникальный идентификатор станции-клиента и соответствующий ей псевдоним:

<Уникальный\_идентификатор> <Имя\_станции> <Полное\_наименование>

#### **Например:**

70000 dps001.chel.mvd.op Мобильный комплекс 4201 70001 dps002.chel.mvd.op Мобильный комплекс 4202 70002 dps003.chel.mvd.op Мобильный комплекс 4203 ... 80000 ppc001.chel.mvd.op Станция дактилоскопирования 5901 :

Станция с именем dps001.chel.mvd.op имеет уникальный номер 70000, станция с именем dps002.chel.mvd.op – номер 70001, станция с именем dps003.chel.mvd. op – номер 70002, и т.д.

### **Общий список групп станций-клиентов контура оперативных проверок**

Станции-клиенты могут быть объединены в группу, а доступ к контуру оперативных проверок установлен для всей группы.

Для объединения станций-клиентов в группу, в файл vrf.group добавляется строка, содержащая наименование группы и, через запятую, идентификаторы или наименования станций-клиентов, входящих в данную группу:

<Наименование\_группы> <Идентификатор\_или\_имя\_станции1>,

<Идентификатор\_или\_имя\_станции2>, <Идентификатор\_или\_имя\_станции3>,...

#### **Например:**

dps.chel.mvd.op dps001.chel.mvd.op, dps002.chel.mvd.op, dps003.chel.mvd.op

...

pps.chel.mvd.op 80000, 80001, 80002

Созданы группы с именами dps.chel.mvd.op и pps.chel.mvd.op. В первую группу входят станции с именами dps001.chel.mvd.op, dps002.chel.mvd.op и dps003. chel.mvd.op, во вторую – станции, у которых установлены идентификаторы 80000, 80001 и 80002.

### Списки станций, которым запрещен или разрешен доступ к контуру оперативных проверок

Для запрещения доступа определенных станций к контуру оперативных проверок, их уникальные идентификаторы или имена построчно заносятся в файл vrf.deny. Если необходимо закрыть доступ определенной группе станций-клиентов, то в файл Vrf. deny заносится имя группы:

<Идентификатор\_или\_имя\_станции1>

<Идентификатор\_или\_имя\_станции2>

 $\ddotsc$ 

<Наименование\_группы1>

<Наименование\_группы2>

При записи идентификаторов, имен станций и наименований групп можно использовать трафаретный символ "\*", заменяющий любое количество символов.

#### Например:

dps.chel.mvd.op dps004.chel.mvd.op  $pps*$ 90000  $72*$ 

Закрыт доступ: для группы станций dps.chel.mvd.op, станции с именем dps004. chel.mvd.op, всем станциям и группам, имена которых начинаются с комбинаций символов pps и 72, станции, имеющей идентификатор 90000 и всем станциям, идентификаторы которых начинаются с цифры 72.

Если необходимо запретить серверу оперативных проверок выполнять запросы, поступающие с любой станции-клиента, в отдельную строку файла добавляется символ"\*".

Если необходимо запретить выполнение запросов для указанных станций не по всей базе, а лишь по ее части, используется дополнительное значение параметра, записываемое в строке файла через пробел. Данное значение параметра содержит перечень сегментов базы данных, записываемых через запятую, поиск по которым при выполнении запроса производиться не будет. Значения, указанные через дефис, ограниченные квадратными скобками, символизируют диапазон значений. Кроме того, в записях можно использовать трафаретный символ "\*", заменяющий любое КОЛИЧЕСТВО СИМВОЛОВ.

#### Например:

#### 70000 00100010,00100011,0011\*,0012[0-f]000

Закрыт доступ: для станции, имеющей идентификатор 70000 к следующему перечню сегментов: 00100010, 00100011, ко всем сегментам, номера которых начинаются с последовательности 0011, а также к перечню сегментов, заданных диапазоном номеров - 00120000, 001210000,... 0012f000.

Разрешение доступа определенных станций-клиентов к контуру оперативных проверок настраивается аналогично, как запрещение, с той лишь разницей, что соответствующие записи добавляются в файл vrf.allow.

### **Приоритет обработки условий ограничения доступа**

Приоритет обработки файлов vrf.deny и vrf.allow устанавливается параметром PermissionPolitics секции [Vrf], путем присвоения ему либо значения da, либо значения ad. Если параметру присвоено значение da (по умолчанию присвоено значение da), то сначала выполняются условия ограничения доступа, записанные в файле vrf.deny, а затем на них накладываются условия из файла vrf.allow, если параметру присвоено значение ad, то сначала выполняются условия из файла vrf.allow, а затем – файла vrf.deny.

Т.е. если в файле vrf.deny прописано условие, запрещающее доступ к серверу со станции с определенным идентификатором, а в файле vrf.allow прописано условие, разрешающее доступ этой же станции к серверу, то доступ будет разрешен, т.к. по умолчанию параметру PermissionPolitics присвоено значение da. Если необходимо запретить доступ такой станции – необходимо либо отредактировать соответствующий конфигурационный файл, либо присвоить параметру PermissionPolitics значение ad.

По умолчанию разрешен доступ всем авторизованным станциям ко всей базе данных. По умолчанию доступ к контуру оперативных проверок открыт всем станциям-клиентам, у которых в аппаратном ключе защиты не прописан уникальный идентификатор. Для ограничения доступа таким станциям к контуру оперативных проверок параметру Anonymous секции [Vrf] должно быть присвоено значение 0 (по умолчанию установлено значение 1).

#### **Например:**

Необходимо запретить доступ к контуру оперативных проверок всем станциямклиентам, кроме станций, состоящих в группах dps.chel.mvd.op и pps.chel.mvd.op.

**1.** В файл vrf.deny добавляется запись:

... \* ...

**2.** В файле vrf.allow должно быть только две записи:

dps.chel.mvd.op pps.chel.mvd.op

**3.** В файле papillon.ini параметрам секции [Vrf] устанавливаются следующие значения: PermissionPolitics=da

Anonymous=0

В данном случая в файле vrf.deny указано, что доступ к контуру оперативных проверок закрыт для всех станций-клиентов, а в файле vrf.allow указано, что доступ открыт для станций, состоящих в группах dps.chel.mvd.op и pps.chel.mvd.op. Значение da параметра PermissionPolitics указывает на то, что вначале обрабатывается файл vrf. deny и доступ закрывается для всех станций, а затем обрабатывается файл vrf.allow и доступ для станций, состоящих в группах dps.chel.mvd.op и pps.chel.mvd.op, открывается. Кроме того, доступ закрыт для станций, в запросе на оперативные проверки которых отсутствует идентификатор.

### Содержание

![](_page_28_Picture_8.jpeg)

#### ОГРАНИЧЕНИЕ ДОСТУПА К КОНТУРУ ОПЕРАТИВНЫХ ПРОВЕРОК ....................... 25

![](_page_28_Picture_9.jpeg)